Peregrine | AssetCenter Installazione

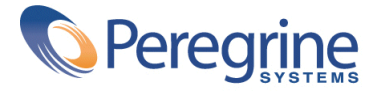

© Copyright 2003 Peregrine Systems, Inc. o relative filiali. Tutti i diritti riservati.

Le informazioni contenute nel presente documento sono proprietà di Peregrine Systems, Incorporated, e possono essere utilizzate o comunicate soltanto con autorizzazione scritta di Peregrine Systems, Inc. Per la riproduzione di tutto o parte del manuale è necessario l'accordo scritto di Peregrine Systems, Inc. La presente documentazione menziona vari prodotti e le loro marche relative. La maggior parte dei prodotti sono marchi depositati dai loro rispettivi proprietari.

Peregrine Systems ® e AssetCenter ®, sono marchi depositati della Peregrine Systems, Inc.

I software descritti nel manuale vengono forniti con un contratto di licenza tra Peregrine Systems, Inc., e l'utente finale; devono pertanto essere utilizzati secondo i termini di questo contratto. Le informazioni contenute nel presente documento possono essere modificate senza preavviso e non obbligano a nulla la Peregrine Systems, Inc. Contattare il servizio clientela della Peregrine Systems, Inc. per verificare la data dell'ultima versione del documento.

I nomi di persone e di aziende citate nel manuale, nel database fornito a titolo di esempio o nelle visite guidate sono fittizi e destinati ad illustrare l'utilizzazione dei programmi. Qualsiasi somiglianza con aziende o persone esistenti o esistite è una pura coincidenza.

Per qualsiasi informazione tecnica su questo prodotto o per richiedere ulteriore documentazione su un prodotto di cui si possiede la licenza, contattare il servizio clientela della Peregrine Systems, Inc. inviando un e-mail al seguente indirizzo: support@peregrine.com.

Per qualsiasi commento o suggerimento sul presente documento, contattare l'ufficio che si occupa delle pubblicazioni tecniche della Peregrine Systems, Inc. inviando un e-mail al seguente indirizzo: doc\_comments@peregrine.com.

Questa edizione viene applicata alla versione 4.3 del programma coperto dal contratto di licenza.

AssetCenter

Peregrine Systems, Inc. Worldwide Corporate Campus and Executive Briefing Center 3611 Valley Centre Drive San Diego, CA 92130 Tel 800.638.5231 or 858.481.5000 Fax 858.481.1751 www.peregrine.com

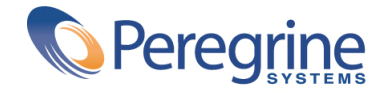

# Installazione **Sommario**

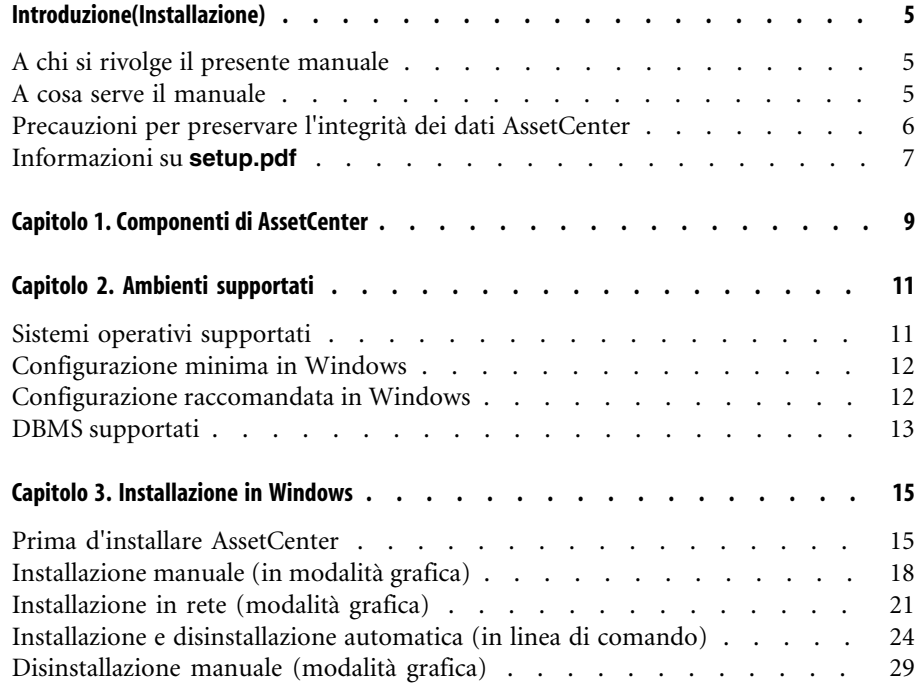

#### AssetCenter

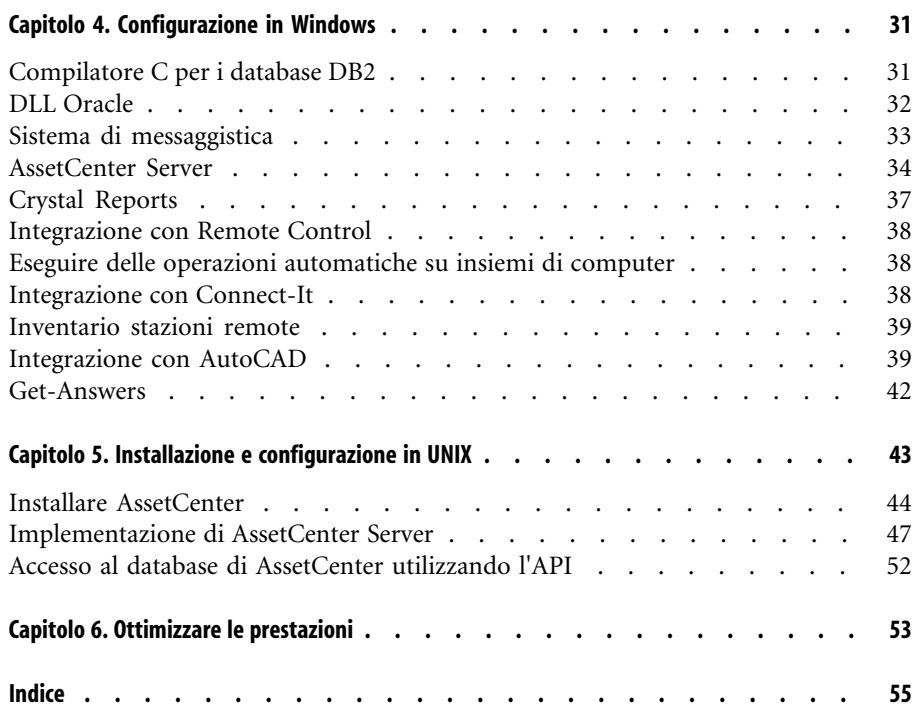

# Introduzione(Installazione)

**PREFAZIONE**

# **A chi si rivolge il presente manuale**

Questo manuale è destinato a tutte quelle società che utilizzano AssetCenter. Si rivolge agli ingegneri che installano AssetCenter.

# **A cosa serve il manuale**

Il presente manuale spiega :

- Quali sono i programmi che compongono AssetCenter
- In quali ambienti funziona AssetCenter
- Come installare AssetCenter per la prima volta
- Come configurare AssetCenter
- I fattori che hanno un impatto sulle prestazioni di AssetCenter

**IMPORTANTE** 

Rispettare nei minimi dettagli le istruzioni fornite.

# $M$  NOTA:

<span id="page-5-0"></span>Questo manuale illustra come migrare da una versione anteriore alla 4.3 di AssetCenter. Per avere ulteriori informazioni sulla migrazione consultare il manuale **Migrazione**.

All'inserimento del/i CD-ROM forniti viene visualizzata una finestra che propone l'installazione automatica di uno o più componenti.

In questo manuale viene descritta solo l'installazione del componente AssetCenter.

Per sapere in che modo installare gli altri software, consultare il relativo manuale d'installazione.

# **Precauzioni per preservare l'integrità dei dati AssetCenter**

<span id="page-5-1"></span>AssetCenter è un software ricco di funzionalità. Ciò richiede l'impiego di un database con una struttura complessa :

- Il database contiene un numero elevato di tabelle, campi, collegamenti e indici
- Alcune tabelle intermedie non vengono visualizzate nall'interfaccia grafica
- Alcuni collegamenti, campi e indici vengono creati automaticamente, eliminati o modificati dal software
- È possibile creare tabelle, campi, collegamenti e indici supplementari

Per modificare il **contenuto** del database e rispettare allo stesso tempo la sua integrità, è assolutamente necessario utilizzare una delle seguenti applicazioni:

- Interfaccia grafica di accesso al database AssetCenter
- AssetCenter API
- AssetCenter Import
- Interfacce Web basate sul software Get-It
- Gateway Peregrine Systems
- Connect-It
- AssetCenter Server

Per modificare la **struttura** del database e rispettarne allo stesso tempo l'integrità è assolutamente necessario utilizzare AssetCenter Database Administrator.

# **ATTENZIONE:**

Non bisogna mai modificare la struttura o il contenuto del database con strumenti diversi da quelli previsti dal software. È possibile che tali modifiche arrechino danni come di seguito descritto :

- Perdita o modifica involontaria dei dati o dei collegamenti
- Creazione di collegamenti o di record inesistenti
- Messaggi di errore gravi

# **Informazioni su setup.pdf**

<span id="page-6-0"></span>Sul CD-ROM d'installazione del software AssetCenter, si trova un file **setup.pdf** accanto al file **setup.exe**.

**setup.pdf** non è un file Adobe Acrobat. L'estensione **.pdf** corrisponde a uno standard Microsoft utilizzato per l'Electronic Software Distribution (ESD).

# Componenti di AssetCenter **1**

**CAPITOLO**

#### <span id="page-8-0"></span>**Componenti di AssetCenter**

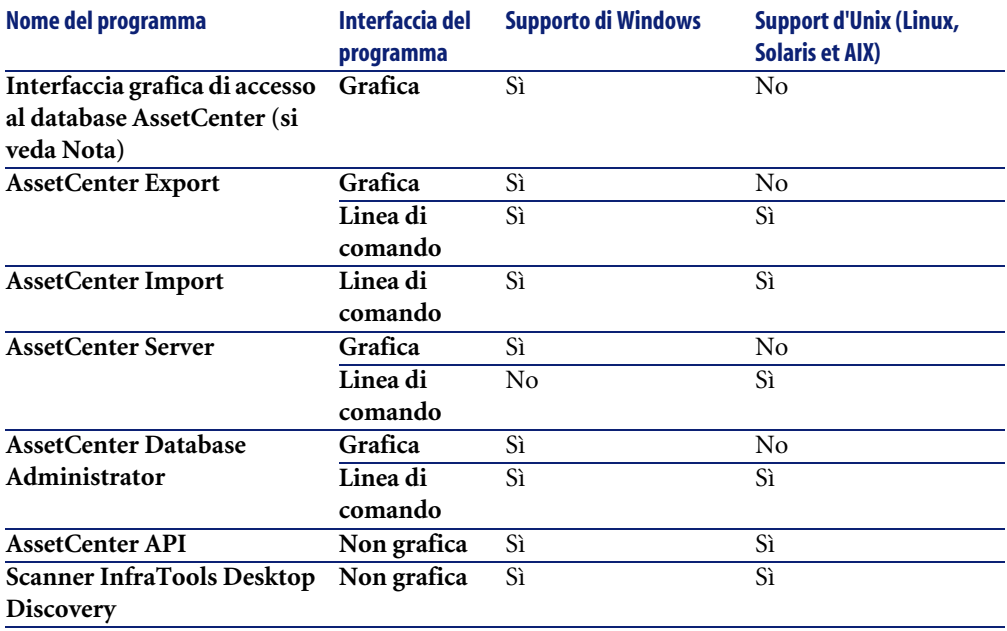

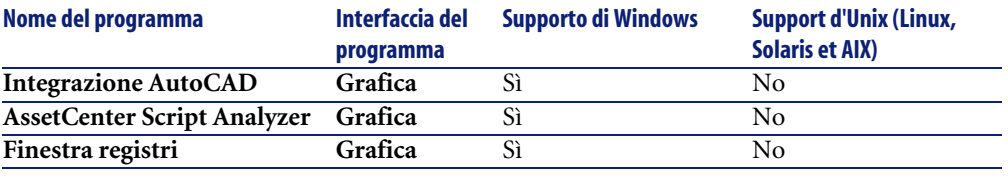

# NOTA:

L'interfaccia grafica di accesso al database AssetCenter consente di raggiungere i seguenti moduli:

- Acquisti
- Parco
- Contratti
- Finanze
- Inventario codice a barre
- Amministrazione
- Cablaggio
- Tabelle comuni
- Import.
- Integrazione con Desktop Administration
- Integrazione con Remote Control

L'accesso a questi moduli dipende dal file di licenza **license.cfg** fornito con AssetCenter.

#### **Programmi ausiliari**

I seguenti software possono essere integrati con AssetCenter:

- AssetCenter Mobile
- AutoCAD
- Connect-It
- Crystal Reports
- InfraTools Desktop Discovery
- Desktop Inventory
- Get-Answers
- AssetCenter Web
- Remote Control

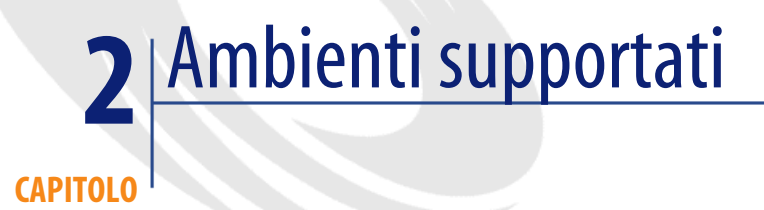

# **Sistemi operativi supportati**

#### **Programmi client AssetCenter**

I programmi client AssetCenter supportano:

- Windows
- Unix

Per conoscere le versioni dei sisstemi operativi supportate, consultare la tabella di compatibilità sul sito http://support.peregrine.com.

#### **Server del database di AssetCenter**

Il server può funzionare su tutti i sistemi operativi e piattaforme hardware supportate dal DBMS.

Per conoscerne l'elenco consultare la documentazione del DBMS.

# **Configurazione minima in Windows**

#### **Tutti i programmi ad eccezione di AssetCenter Server**

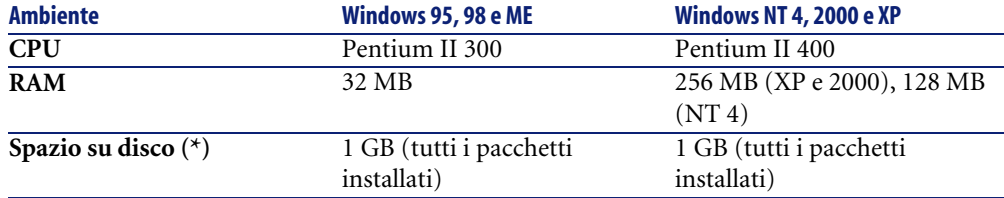

(\*) I file installati con AssetCenter occupano circa 30 MB di spazio su disco (esclusi i livelli del database e del database di produzione).

#### **AssetCenter Server**

<span id="page-11-0"></span>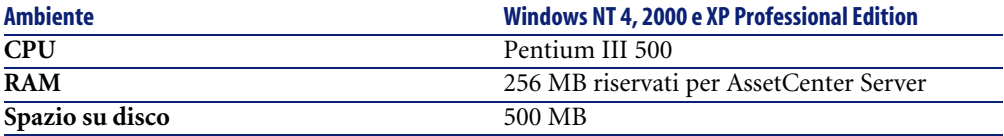

# **Configurazione raccomandata in Windows**

#### <span id="page-11-1"></span>**Tutti i programmi ad eccezione di AssetCenter Server**

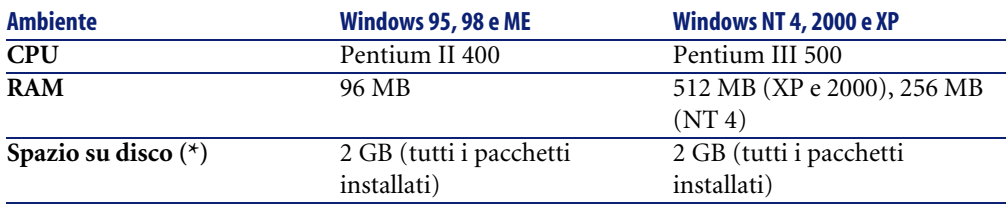

(\*) I file installati con AssetCenter occupano circa 30 MB di spazio su disco (esclusi i livelli del database e del database di produzione).

#### Installazione

#### <span id="page-12-1"></span><span id="page-12-0"></span>**AssetCenter Server**

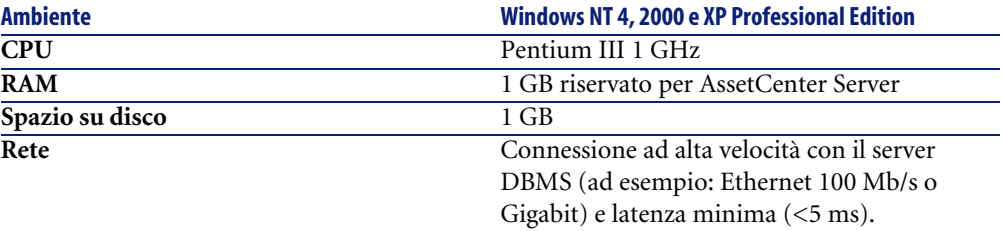

# **DBMS supportati**

I seguenti DBMS sono supportati per il database AssetCenter:

- Microsoft SQL Server
- Oracle Workgroup Server
- [Sybase Adaptive Server](http://support.peregrine.com)
- IBM DB2 UDB
- Sybase SQL Anywhere 5.5.5.2817 in modalità monoutente

# NOTA:

Sybase SQL Anywhere è utilizzato solo per il database di dimostrazione installato con AssetCenter.

Per sapere quali versioni del DBMS sono supportate (server, client, protocolli rete, driver, ecc.), consultare la tabella di compatibilità sul sito http://support.peregrine.com

# **ATTENZIONE:**

La Peregrine Systems non garantisce il funzionamento di AssetCenter con versioni o Service Pack diversi (o successivi) da quelli descritti nella tabella di compatibilità.

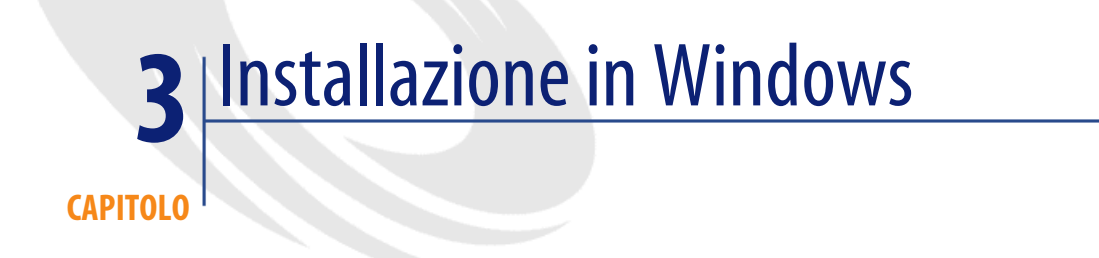

<span id="page-14-1"></span><span id="page-14-0"></span>Il presente capitolo illustra come installare AssetCenter per la prima volta.

# **Prima d'installare AssetCenter**

#### **Disattivazione degli antivirus**

Alcuni antivirus, quando sono in funzione, ostacolano il funzionamento del programma d'installazione del software AssetCenter in quanto bloccano l'accesso al registro.

<span id="page-14-2"></span>In ogni caso è raccomandabile chiudere qualsiasi programma antivirus durante l'installazione del software AssetCenter.

#### **Installazione dei livelli client Oracle**

Un'errata installazione dei livelli client di Oracle (SQL\*Net o Net 8) può condurre a una gestione scorretta dei caratteri accentuati in AssetCenter. Questo problema si presenta per esempio quando viene inserito un record con caratteri accentuati : se lo si seleziona nuovamente il testo non viene visualizzato

correttamente. Per risolvere il problema verificare la configurazione di SQL\*Net o Net 8.

#### <span id="page-15-1"></span>**Installare o meno Crystal Reports**

Prima di installare AssetCenter, è necessario stabilire se sia opportuno o meno installare il runtime (versione limitata) di Crystal Reports.

 $M$  NOTA:

L'installazione del runtime Crystal Reports viene effettuata con il programma d'installazione di AssetCenter.

Le seguenti informazioni consentiranno di stabilire se è necessario o meno installare il runtime Crystal Reports:

#### **Se è stata installata una versione completa di Crystal Di seguito le istruzioni da seguire :**

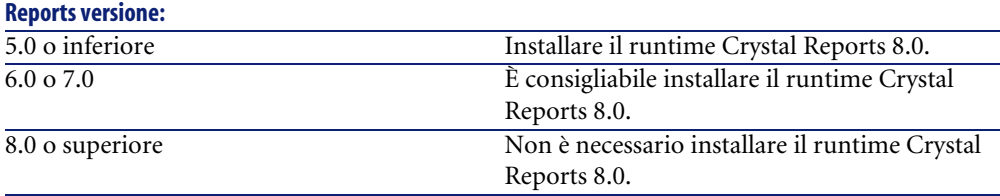

# NOTA:

<span id="page-15-2"></span>L'installazione del runtime Crystal Reports viene effettuata con il programma d'installazione di AssetCenter.

#### **Installare o meno il runtime Sybase SQL Anywhere**

Prima di procedere all'installazione di AssetCenter, determinare se sia opportuno o meno installare il runtime Sybase SQL Anywhere.

<span id="page-15-0"></span>Per default AssetCenter è installato in versione monostazione/monoutente. Se non viene rilevata alcuna versione di Sybase SQL Anywhere sulla stazione, viene installato anche il runtime (versione limitata) di Sybase SQL Anywhere. Questa installazione prevede l'installazione dei seguenti database:

• Un database di dimostrazione: **Am43.db**, copiato nella sottocartella **AmDemo** della cartella d'installazione del software AssetCenter.

- <span id="page-16-0"></span>• Un database di dimostrazione che supporta l'integrazione AutoCad: **acad43.db**, copiato nella sottocartella **acadi\db** della cartella d'installazione del software AssetCenter.
- Un database vuoto: **Empty43.db**, copiato nella cartella d'installazione del software AssetCenter.

Per connettersi ai database, utilizzare il nome utente **itam** e la password **password**.

Entrambi i database :

- Sono attivabili tramite un file di licenza fornito con AssetCenter. Questo file dà accesso a tutto o parte del software.
- Devono essere installati sulla stessa macchina del software AssetCenter
- Non funzionano in modalità client-server
- Possono accedervi il software AssetCenter Server e AssetCenter Database Administrator

Se si utilizza un altro DBMS per il database, è necessario installare il runtime Sybase SQL Anywhere solo per accedere al database di dimostrazione.

Il programma d'installazione installa il runtime solo se non trova una versione completa di Sybase SQL Anywhere sulla stazione.

#### **Installazione in Windows NT 4, 2000 o XP**

<span id="page-16-1"></span>Se si utilizza Windows NT 4, 2000 o XP, è necessario avere i diritti di amministrazione sulla macchina per installare il software, in mancanza di tali diritti il programma d'installazione non può modificare il registro.

#### **Installazione in client-server**

Se si installa AssetCenter in modalità client-server, è necessario rispettare le seguenti fasi:

- 1 Installare il DBMS sul server e sulle stazioni client
- 2 Testare la comunicazione tra client e server
- 3 Installare AssetCenter in uno dei seguenti modi :
	- Installazione del software AssetCenter su ogni stazione client
	- Installazione in rete del software AssetCenter su un server, quindi installazione in rete del software AssetCenter su ogni stazione client

#### <span id="page-17-2"></span>**Elenco dei file installati**

Se si desidera conoscere l'elenco dei file installati e la loro cartella d'installazione, consultare il file **setup.inf** che si trova nella cartella d'installazione del software AssetCenter e la cartella **disk1** del CD-ROM d'installazione. Cercare le occorrenze di **FILENAME=** per conoscere i file che potrebbero essere installati. Inoltre l'installatore modifica il registro (il file **setup.inf** illustra nei dettagli queste modifiche).

## NOTA:

Il file **setup.inf** viene utilizzato dal programma d'installazione. Non è quindi previsto che abbia una foma descrittiva. Può comunque permettere di trovare dati interessanti.

#### <span id="page-17-0"></span>**Guadagnare tempo durante l'installazione delle stazioni client**

Il file **amdb.ini** include l'elenco delle connessioni dichiarate nel menù **File/ Gestione delle connessioni**.

Invece di definire le opzioni tramite l'interfaccia grafica di ogni stazione client, è possibile definirle la prima volta e ricopiare i file **amdb.ini** su ogni stazione client.

# **Installazione manuale (in modalità grafica)**

<span id="page-17-1"></span>1 Inserire il CD-ROM d'installazione

# NOTA:

Non è possibile installare AssetCenter con dischetti. In caso di necessità è possibile ricopiare il contenuto del CD-ROM sul disco rigido seguendo la struttura ad albero delle cartelle e installare a partire dal disco rigido.

- 2 Se la finestra grafica del programma d'installazione non viene visualizzata automaticamente all'inserimento del CD-ROM :
	- 1 Aprire Esplora risorse di Windows
	- 2 Selezionare il CD-ROM
	- 3 Selezionare la directory principale del CD-ROM
	- 4 Eseguire il programma **autorun.exe**

Installazione

3 Seguire le istruzioni del programma d'installazione (si veda dopo) Selezionare l'opzione **AssetCenter 4.3**.

Barrare la casella **Installazione in rete** se si desidera installare AssetCenter tramite server.

Installazione in rete (modalità grafica) [pag. 21].

#### **La seconda finestra richiede di selezionare un tipo d'installazione in un elenco**

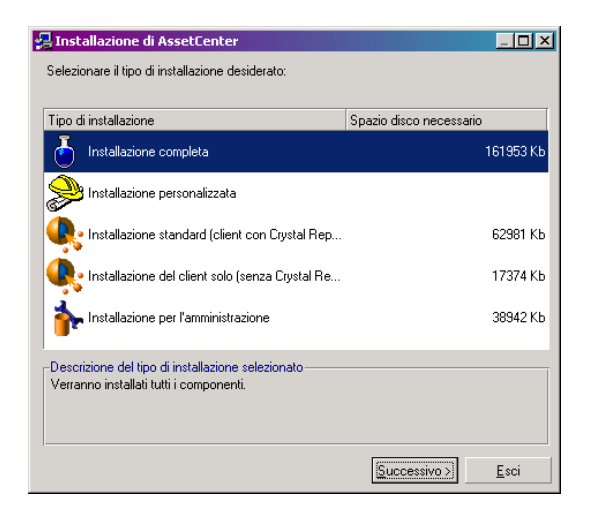

Selezionare il tipo d'installazione desiderata.

# NOTA:

L'installazione completa del software AssetCenter crea una quantità di file abbastanza importante e installa software diversi dal software AssetCenter stesso. È raccomandabile verificare se si desidera installare tutto.

#### <span id="page-19-0"></span>**Se è stato selezionato il tipo Installazione personalizzata**

Il programma d'installazione visualizza la seguente finestra:

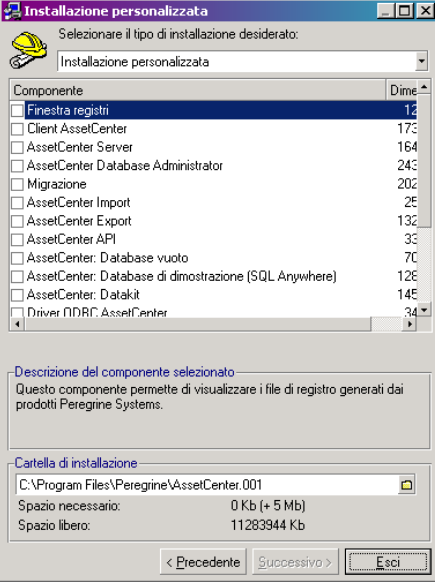

Selezionare i componenti da installare insieme alla cartella d'installazione.

**Alla fine il programma d'installazione chiede se si desidera installare tutta la documentazione**

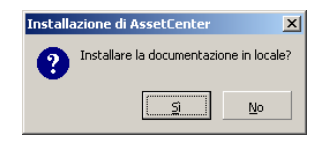

Se si clicca su **Sì**, il programma d'installazione esegue la cartella **docs** del CD-ROM d'installazione di AssetCenter, sottocartella **doc**.

Si tratta in particolare di:

- Documentazione in formato PDF.
- Descrizioni della struttura del database.

## $M$  NOTA:

La documentazione formato CHM viene installata automaticamente.

#### **Q** SUGGERIMENTO

<span id="page-20-0"></span>È possibile consultare direttamente la documentazione sul CD-ROM d'installazione, senza installarla.

# **Installazione in rete (modalità grafica)**

<span id="page-20-2"></span>Se si desidera installare AssetCenter con il minor numero di file possibili sulle stazioni client, è possibile installare AssetCenter prima sul server e poi cominciare **moderatamente** sui client.

L'installazione in rete del software AssetCenter sul server copia tutti i file necessari al funzionamento di AssetCenter sui client. Ma affinché AssetCenter possa essere realmente eseguito, è necessario realizzare un'installazione in rete sulle macchine client.

Durante l'installazione in rete del server, l'installatore copia solamente dei file. Non vengono creati o modificati né alcun PATH, né gruppi di programmi.

#### **Installazione sul server**

- 1 Inserire il CD-ROM d'installazione di AssetCenter
- <span id="page-20-1"></span>2 Se la finestra grafica del programma d'installazione non viene visualizzata automaticamente all'inserimento del CD-ROM :
	- 1 Aprire Esplora risorse di Windows
	- 2 Selezionare il CD-ROM
	- 3 Selezionare la directory principale del CD-ROM
	- 4 Eseguire il programma **autorun.exe**
- 3 Quando viene visualizzata la finestra iniziale:
	- 1 Selezionare **AssetCenter**.
	- 2 Barrare **Installazione in rete**.
	- 3 Cliccare su **Installa**.

4 Quando viene visualizzata la seguente finestra:

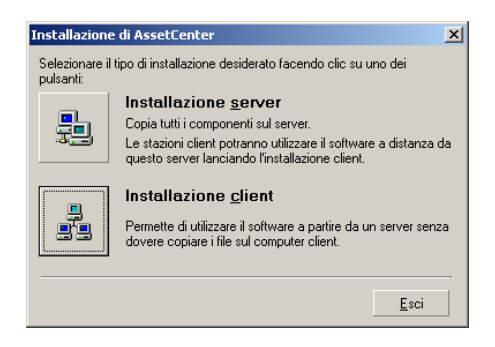

Cliccare su **Installazione server**.

5 Quando viene visualizzata la seguente finestra:

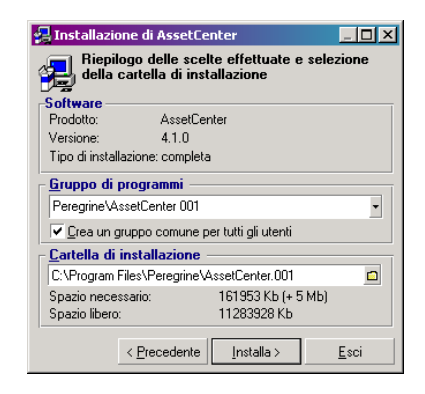

- 1 Indicare una cartella d'installazione a cui tutte le stazioni client hanno accesso in sola lettura.
- <span id="page-21-0"></span>2 Cliccare su **Installa**.

#### **Installazione dei client**

- 1 Inserire il CD-ROM d'installazione di AssetCenter
- 2 Se la finestra grafica del programma d'installazione non viene visualizzata automaticamente all'inserimento del CD-ROM :
	- 1 Aprire Esplora risorse di Windows
	- 2 Selezionare il CD-ROM
- Selezionare la directory principale del CD-ROM
- <span id="page-22-0"></span>Eseguire il programma **autorun.exe**
- Quando viene visualizzata la finestra iniziale:
	- Selezionare **AssetCenter**.
	- Barrare **Installazione in rete**.
	- Cliccare su **Installa**.
- Quando viene visualizzata la seguente finestra:

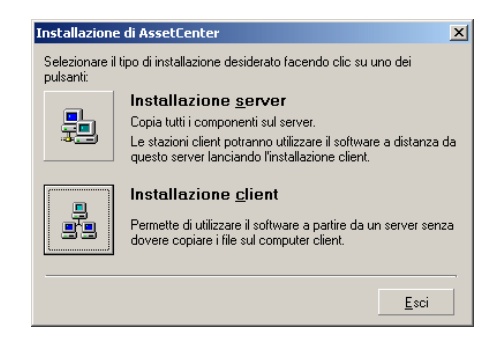

Cliccare su **Installazione stazione client**.

Quando viene visualizzata la seguente finestra:

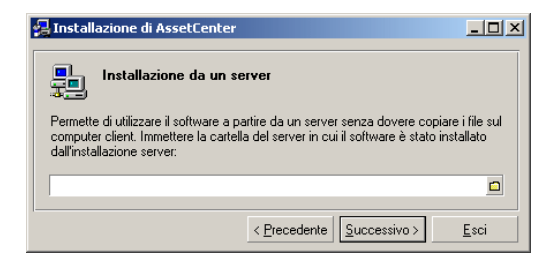

- Indicare in quale cartella di rete AssetCenter è stato installato.
- Cliccare su **Successivo**.
- Poi l'installazione si svolge come un'installazione manuale in modalità grafica.

Solo i file indispensabili vengono ricopiati sulla stazione client e il programma d'installazione modifica tutti i file di configurazione necessari, crea le icone e i gruppi di programmi, ecc.

Installazione manuale (in modalità grafica) [pag. 18].

# **Installazione e disinstallazione automatica (in linea di comando)**

È possibile installare AssetCenter senza utilizzare l'interfaccia grafica. Ciò è interessante soprattutto per l'amministratore che può in questo modo, automatizzare l'installazione su più macchine.

A tal fine è necessario utilizzare un editor di testo per creare uno script d'installazione in un file denominato dall'utente. Questo file deve avere l'estensione .ans.

e avere la seguente forma :

```
[Install]
Path = <valore>
Group = <valore>
UserGroup= <valore>
Type = <valore>
Packages = <valore>
ReplaceDLL = <valore>
Reboot = <valore>
OverwriteReadOnlyFile = <valore>
DeleteReadOnlyFile = <valore>
UpgradePrevious = <valore>
```
#### <span id="page-23-1"></span>NOTA:

Contrariamente all'installazione manuale, l'installazione automatica copia direttamente la cartella **docs** del CD-ROM d'installazione di AssetCenter, sottocartella **doc**.

#### **Sintassi da utilizzare nello script d'installazione**

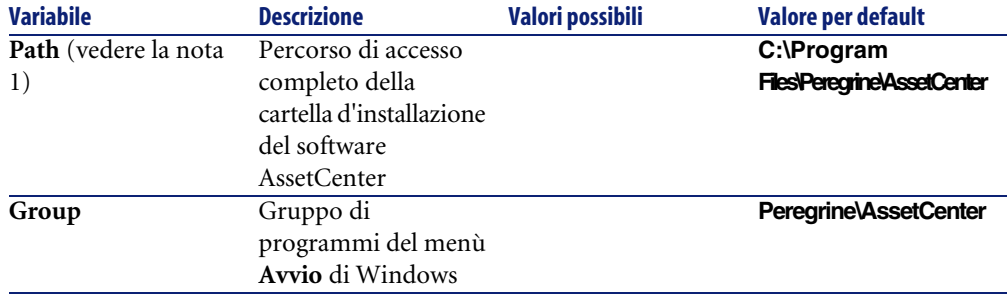

<span id="page-24-2"></span><span id="page-24-1"></span><span id="page-24-0"></span>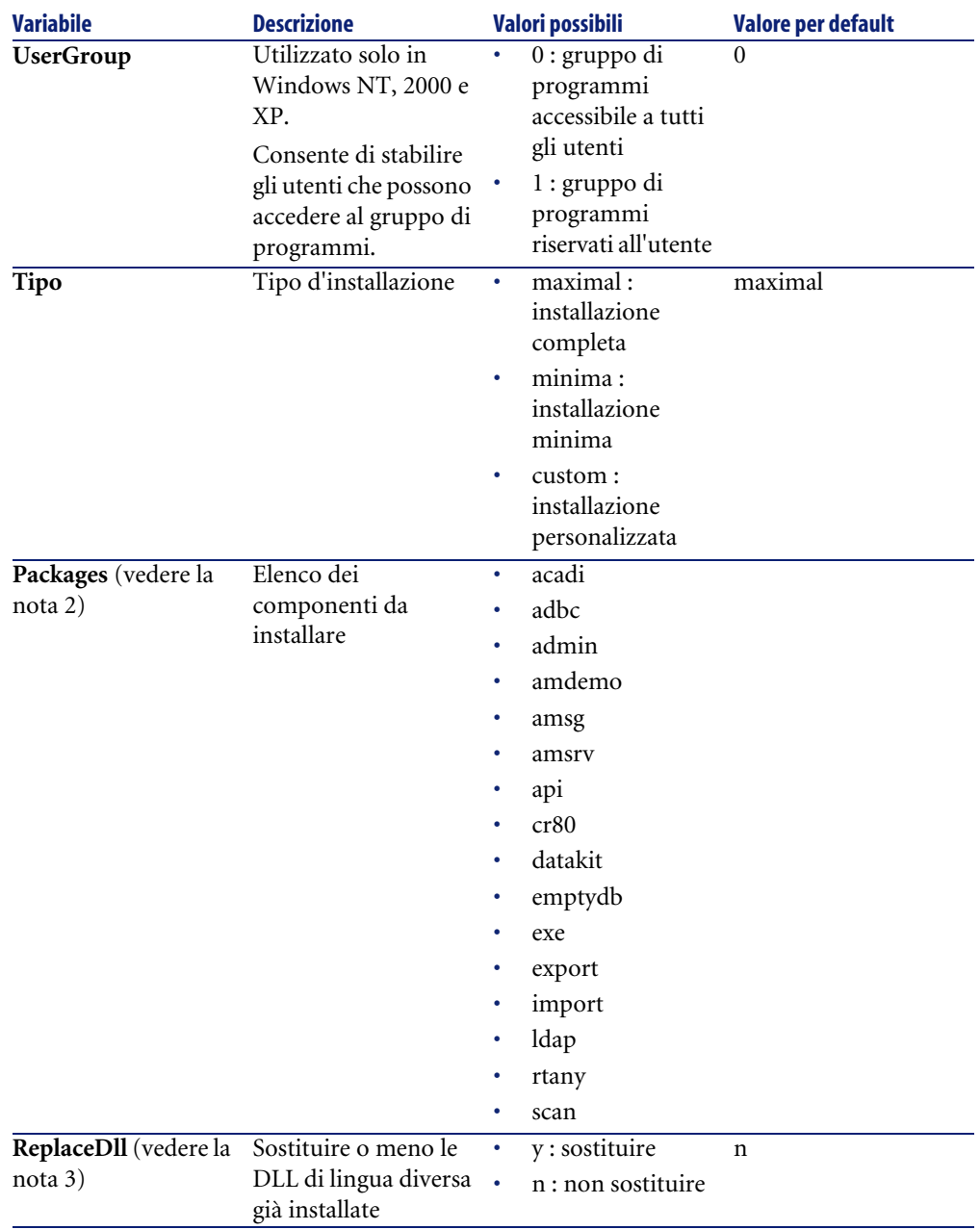

<span id="page-25-2"></span><span id="page-25-1"></span>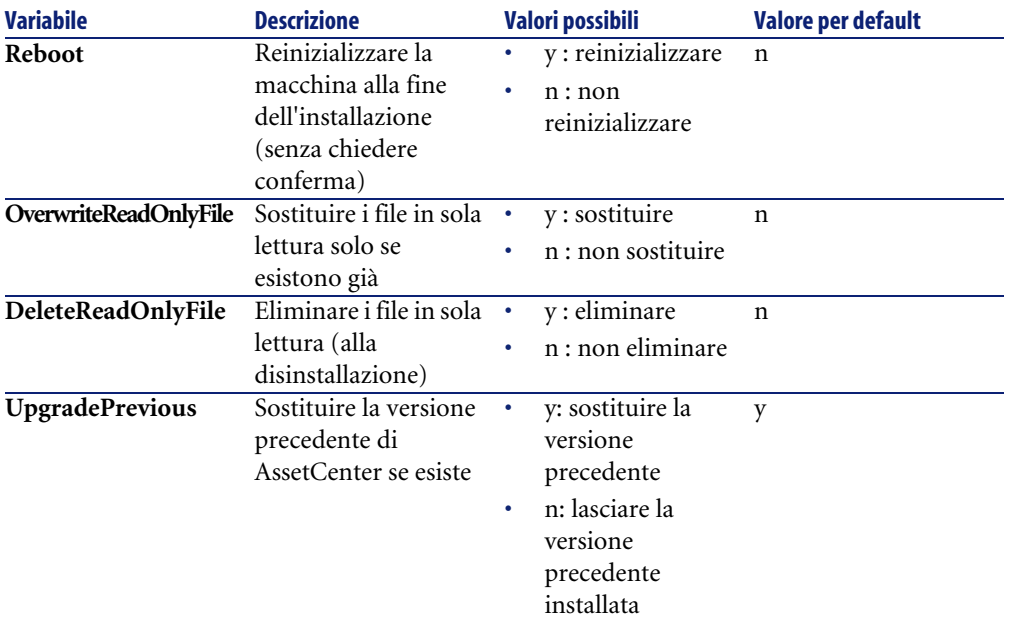

#### **Osservazioni su alcune variabili dello script d'installazione**

• Nota 1: variabile **Path**

Se la cartella d'installazione selezionata dal programma d'installazione esiste già sul disco, viene creata una sottocartella. Il nome della sottocartella è costituito a partire dal numero di versione del software AssetCenter o da una stringa alfanumerica casuale.

<span id="page-25-0"></span>• Nota 2: variabile **Packages**

La variabile **Packages** è utile solo se è stato attribuito il valore **Custom** alla variabile **Tipo**.

Tutti i valori devono essere separati da una virgola e da uno spazio.

#### **Esempio**

Packages=exe, amsrv, export

Informazioni sui valori che la variabile può assumere **Packages** :

- acadi : componenti d'integrazione AutoCAD e database di dimostrazione associato
- adbc : driver ODBC
- admin : strumenti di amministrazione
- amdemo : database di dimostrazione SQL Anywhere
- amsg: programmi e file di migrazione
- amsrv : programma di monitoraggio AssetCenter Server
- api : AssetCenter API
- cr80 : runtime Crystal Reports
- datakit : dati esemplificativi e dati tecnici importabili nei database
- emptydb : database vuoto
- exe : moduli di base del software AssetCenter
- export : AssetCenter Export (versione grafica e versione in linea)
- import : AssetCenter Import (versione in linea)
- ldap: libreria di connessione dinamica LDAP per poter utilizzare l'autentica LDAP.
- rtany : runtime Sybase SQL Anywhere
- scan : modulo Inventario codice a barre

# <span id="page-26-1"></span>NOTA:

Rilevamento di SQL Anywhere : il programma d'installazione riconosce che SQL Anywhere è stato installato nella versione completa se trova nelle cartelle del PATH il file **dbeng50.exe**.

• Nota 3: variabile **ReplaceDll**

Quando il programma d'installazione cerca di copiare un file DLL già presente :

- Se la lingua del file DLL è la stessa, il programma d'installazione sostituisce automaticamente il file se la versione è più recente. In caso contrario lascia integro il file.
- Se la lingua del file DLL è diversa, il programma d'installazione chiede se bisogna sostituire o meno il file DLL

Le opzioni della variabile **ReplaceDll** consentono di determinare come deve comportarsi il programma d'installazione quando trova un file DLL di lingua diversa. Se si seleziona il valore **n**, non sostituisce il file DLL. Se si seleziona il valore **y**, sostituisce il file DLL senza chiedere conferma.

#### <span id="page-26-0"></span>**Script d'installazione forniti per default**

Nella cartella **Disk1** del CD-ROM d'installazione ci sono 3 script d'installazione forniti come esempi :

• Custom.ans

- Maximal.ans
- Minimal.ans

#### <span id="page-27-2"></span>**Esecuzione dell'installazione automatica**

Portare il file di script **<script>.ans** nella cartella del programma d'installazione in linea di comando **setupl.exe**. Questa manovra va eseguita dopo aver ricopiato il CD-ROM d'installazione su un disco rigido o dopo aver installato in rete il software AssetCenter sul server.

Per avviare l'installazione eseguire il seguente comando sulla stazione su cui si desidera installare :

setupl.exe -a:<script>.ans

#### <span id="page-27-1"></span>**Installazione in rete automatica del server**

Lo script d'installazione **serveur.ans** (è possibile scegliere il nome) deve essere ridotto alle seguenti linee :

```
[Install]
Path=<Percorso di accesso completo alla cartella d'installazione sul s
erver>
```
Il programma d'installazione deve essere eseguito nel modo seguente :

```
setupl -a:serveur.ans -ns
```
#### **Installazione automatica in rete di un client**

Lo script d'installazione **client.ans** (è possibile scegliere il nome) deve cominciare con le seguenti linee :

```
[Install]
ServerPath=<Percorso di accesso completo alla cartella d'installazione
 sul server>
```
Le linee sono quelle di un'installazione automatica classica (si veda di seguito).

Il percorso di accesso della cartella d'installazione ha la seguente forma:

\\Serv\C\Acinst

Il programma d'installazione deve essere eseguito nel modo seguente :

```
setupl -a:client.ans -nc
```
#### <span id="page-28-2"></span>**Disinstallazione automatica di un client**

Il programma d'installazione deve essere eseguito nel modo seguente :

setupl -u

È impossibile disinstallare parzialmente in linea di comando.

Se è stato utilizzato uno script d'installazione per installare, riutilizzare lo stesso per disinstallare. Modificare eventualmente il valore della variabile **DeleteReadOnlyFile**.

<span id="page-28-3"></span>Il comando è quindi :

setupl.exe -a:<script>.ans -u

#### <span id="page-28-1"></span>**Aggiornare un client**

È possibile utilizzare l'installazione in linea di comando a condizione di rispettare due tappe:

- <span id="page-28-0"></span>1 Disinstallare prima la stazione con l'ausilio di un primo file di comandi (batch).
- 2 Installare poi la stazione, con un altro file di comendi.

# **Disinstallazione manuale (modalità grafica)**

Per disinstallare completamente una stazione, utilizzare il programma del pannello di controllo **Installazione applicazioni/ Cambia-Rimuovi programmi** di Windows.

Il programma di disinstallazione :

- Rimuovi tutti i file e i gruppi di programmi installati
- Modifica i file di configurazione per rimuovere le modifiche apportate dal programma d'installazione del software AssetCenter
- Aggiornare il registro
- Rimuove i menù d'integrazione AssetCenter dall'interfaccia grafica di AutoCAD

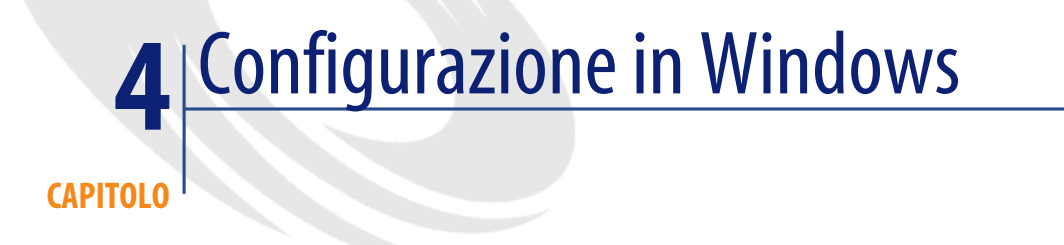

Dopo aver installato i programmi AssetCenter, è necessario effettuate alcune operazioni che dipendono dai componenti e dalle applicazioni che si desidera utilizzare o integrare a AssetCenter.

<span id="page-30-0"></span>Questo capitolo spiega quali sono queste operazioni supplementari.

# **Compilatore C per i database DB2**

I database 4.3 si servono delle procedure memorizzate in linguaggio SQL. Ciò non è assicurato da DB2, che richiede a tal fine un compilatore C. È quindi necessario:

1 Installare un compilatore C sul server di database, accanto a DB2.

#### **Q** SUGGERIMENTO:

È raccomandabile utilizzare Microsoft Visual Studio versioni 5 o 6, la cui integrazione con DB2 si svolge in modo molto semplice.

2 Aggiornare il file **sr\_cpath.bat** che si trova nella cartella d'installazione di DB2, sottocartella **\function\routine\**, per indicare al server DB2 dove si trova il compilatore C.

Esempio:

Nel file **sr\_cpath.bat** standard, la seguente sezione:

```
@echo off
REM set VCV6_DRIVE=C:\Microsoft Visual Studio
REM set include=%include%;%VCV6 DRIVE%\VC98\atl\include;%VCV6 DRIVE
%\VC98\mfc\include;%VCV6_DRIVE%\VC98\include
REM set lib=%lib%;%VCV6 DRIVE%\VC98\mfc\lib;%VCV6 DRIVE%\VC98\lib
REM set path=%path%;%VCV6_DRIVE%\Common\Tools\WinNT;%VCV6_DRIVE%\Co
mmon\MSDev98\Bin;%VCV6_DRIVE%\Common\Tools;%VCV6_DRIVE%\VC98\bin;%V
CV6_DRIVE%\VC98\mfc\lib;%VCV6_DRIVE%\VC98\lib
```
è stata sostituita da:

```
@echo off
set VCV6_DRIVE=F:\Program Files\Microsoft Visual Studio
set include=%include%;%VCV6_DRIVE%\VC98\atl\include;%VCV6_DRIVE%\VC
98\mfc\include;%VCV6_DRIVE%\VC98\include
set lib=%lib%;%VCV6_DRIVE%\VC98\mfc\lib;%VCV6_DRIVE%\VC98\lib
set path=%path%;%VCV6_DRIVE%\Common\Tools\WinNT;%VCV6_DRIVE%\Common
\MSDev98\Bin;%VCV6_DRIVE%\Common\Tools;%VCV6_DRIVE%\VC98\bin;%VCV6_
DRIVE%\VC98\mfc\lib;%VCV6_DRIVE%\VC98\lib
```
# **DLL Oracle**

<span id="page-31-1"></span>Esistono molteplici versioni delle DLL di accesso a Oracle. AssetCenter prova a caricare dinamicamente le versioni supportate. AssetCenter cerca le DLL in ordine decrescente di versione :

- 1 **oraclient9.dll**
- 2 **oraclient8.dll**
- 3 **ora805.dll**
- <span id="page-31-0"></span>4 **ora804.dll**
- 5 **ora803.dll**
- 6 **ora73.dll**

È possibile comunque forzare il caricamento di un file DLL specifico aggiungendo nel file **am.ini** una voce di tipo :

[DLL] orcl = <xxx>.dll

#### **Q** SUGGERIMENTO

**am.ini** si trova nella cartella d'installazione di Windows.

# **Sistema di messaggistica**

#### <span id="page-32-0"></span>**Standard del sistema di messaggistica supportati in Windows**

- VIM
- MAPI estesa
- SMTP

 $M$  NOTA:

Lo standard Semplice MAPI non è supportato.

#### **Standard di sistema di messaggistica supportati in Unix**

In Unix AssetCenter supporta SMTP.

#### **Installazione del sistema di messaggistica esterno**

Affinché il sistema di messaggistica funzioni correttamente con AssetCenter, devono essere rispettate le seguenti condizioni :

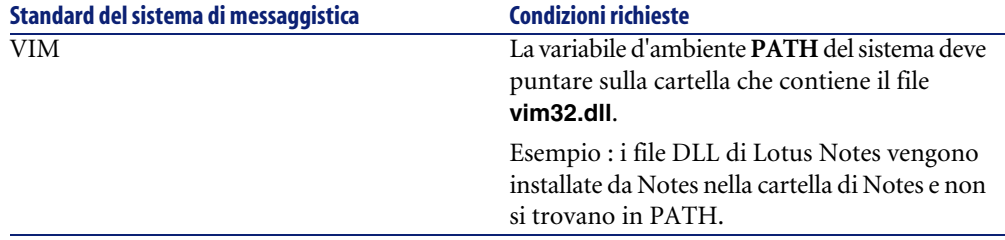

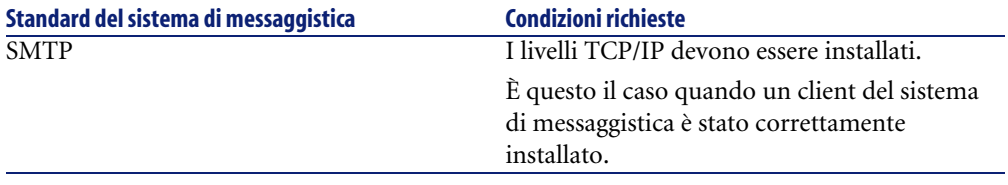

#### **Configurazione del software AssetCenter per l'invio di messaggi a un sistema di messaggistica esterno**

Per sfruttare al meglio tutte le possibilità offerte dal sistema di messaggistica, è necessario realizzare anche i task seguenti :

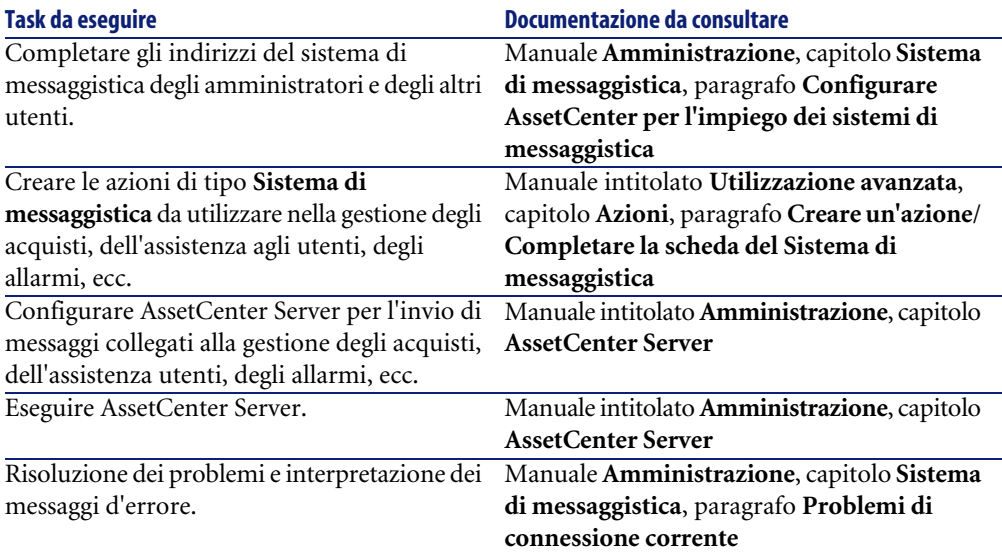

In maniera generale l'uso del sistema di messaggistica viene descritto in:

- Il manuale dal titolo **Amministrazione**, capitolo **Sistema di messaggistica**.
- Il manuale dal titolo **Utilizzazione avanzata**, capitolo **Sistema di messaggistica**.

# **AssetCenter Server**

AssetCenter Server è un programma indipendente dal client AssetCenter che sorveglia gli allarmi, i messaggi e le azioni da lanciare nel dominio degli acquisti, delle scorte, delle cronologie delle modifiche e del leasing, calcola il valore di alcuni campi, ecc.

Affinché queste funzioni vengano attivate correttamente, è assolutamente necessario eseguire AssetCenter Server, a partire almeno da una stazione permanente, e connetterlo al database utilizzato.

Per ulteriori informazioni sul funzionamento del software AssetCenter Server, riportarsi al manuale AssetCenter dal titolo **Amministrazione**, capitolo **AssetCenter Server**.

I moduli del software AssetCenter Server utilizzano Connect-It e i suoi connettori per tutte le importazioni automatiche di dati, come nei seguenti esempi :

- Inventari realizzati con lo scanner InfraTools Desktop Discovery installato con AssetCenter
- Importazione di dati provenienti da applicazioni esterne

Se si utilizzano tali moduli, sarà necessario installare Connect-It.

Per sapere quali sono gli ambienti supportati da Connect-It al fine dell'installazione, consultare la relativa documentazione.

Per sapere come integrare Connect-It e AssetCenter Server consultare il manuale del software AssetCenter **Amministrazione**, capitolo **AssetCenter Server**, paragrafo **Configurare i moduli sorvegliati da AssetCenter Server**.

#### **Implementazione di AssetCenter Server in Windows**

È necessario installare almeno una stazione Windows NT4, 2000 o XP Professionnel per accedere al programma.

AssetCenter Server è installato per essere eseguito in uno dei seguenti modi:

- Manualmente: si esegue la scelta rapida dal menù **Avvio** di Windows
- Automaticamente: come servizio

**Q** SUGGERIMENTO

È consigliabile avviare AssetCenter Server come Servizio.

## $M$  NOTA:

Per installare il servizio AssetCenter Server correttamente, è consigliabile procedere nel seguente modo:

1 Creare un account utente in Windows NT (sul computer su cui verrà installato il servizio).

Questo account deve avere i diritti necessari all'avvio del servizio AssetCenter Server.

L'ambiente collegato a questo account deve permettere di utilizzare i livelli client del DBMS installati sulla stazione del servizio AssetCenter Server.

Si ricorda che l'account sistema locale accede per default solo alle variabili d'ambiente sistema.

2 Installare il servizio AssetCenter Server nell'account

#### **ATTENZIONE:**

La postazione sulla quale AssetCenter Server è installato deve essere stata reinizializzata (**reboot**) dopo l'installazione dei livelli client del DBMS del database a cui si connette il servizio AssetCenter Server. Ciò è dovuto al fatto che il gestore di controllo del servizio di Windows legge la variabile d'ambiente **PATH** all'avvio della macchina. Il servizio AssetCenter Server necessita della variabile **PATH** aggiornata per ritrovare le DLL del DBMS. E ciò soprattutto se si installa il runtime SQL Anywhere e se si desidera eseguire il servizio AssetCenter Server sul database di dimostrazione (che impiega SQL Anywhere).

Per default il servizio è configurato per essere attivato manualmente. È possibile modificare questa configurazione.

La finestra, che viene visualizzata quando si clicca sull'icona dei **Servizi** nel pannello di controllo, gestisce i servizi Windows disponibili sul computer : avvio, chiusura e definizione dei parametri di avvio.

- In Windows NT 4, per esempio :
	- Pulsante **Avvio** : lancia un servizio arrestato. Nel caso del software AssetCenter Server, è sconsigliato indicare i parametri di avvio nel campo **Parametri di avvio**
	- Pulsante **Chiudi** : arresta un servizio attivo
	- Pulsante **Avvio** : questo pulsante è utile in quanto consente di configurare l'avvio di un servizio affinché sia :
		- **Automatico** : il servizio verrà lanciato a goni avvio di Windows
- **Manuale** : il servizio NT 4 deve essere avviato manualmente premendo **Avvio** nella finestra di gestione dei servizi
- **Disattivato** : il servizio non può essere avviato
- In Windows 2000 per esmpio :
	- Pulsante : avvia un servizio arrestato
	- Pulsante  $\blacksquare$ : arresta il servizio
	- Pulsante : reinizializza il servizio
	- $\cdot$  Pulsante  $\mathbb{I}$ : interrompe il servizio

Per avviare il servizio AssetCenter Server in modalità automatica in Windows:

- 1 Selezionare il servizio AssetCenter Server nella finestra dei servizi
- 2 Cliccare sul pulsante destro del mouse e selezionare **Proprietà** nel menù di scelta rapida
- 3 Nel campo **Tipo di avvio** selezionare **Automatico**

#### NOTA:

In pratica una volta che AssetCenter Server è operazionale, è consigliabile selezionare una modalità di avvio **Automatica**, affinché venga lanciato a ogni avvio di Windows.

# NOTA:

Per default i servizi funzionano nell'ambiente di sistema di Windows. Se AssetCenter Server non riesce a connettersi a un database, configurare il servizio tramite il pulsante **Avvio** affinché venga avviato in un account che accede al database.

# **Crystal Reports**

Per installare, configurare e utilizzare i report Crystal, consultare il manuale **Utilizzazione avanzata**, capitolo **Crsistal Reports**.

# **Integrazione con Remote Control**

#### **ATTENZIONE:**

AssetCenter può essere integrato a Remote Control solo in Windows.

AssetCenter è fornito con il software Remote Control completo e la relativa documentazione.

Sarà necessario disporre di Remote Control se si desidera prendere il controllo di un computer remoto direttamente da AssetCenter.

Per informazioni sugli ambienti supportati dal software Remote Control e su come installarlo, consultare la relativa documentazione.

Per sapere in che modo integrare Remote Control e AssetCenter consultare il manuale di AssetCenter dal titolo **Parco**, capitolo **Parco informatico**, paragrafo **Controllo a distanza**.

# **Eseguire delle operazioni automatiche su insiemi di computer**

#### <span id="page-37-0"></span>**ATTENZIONE**

Questa funzione denominata Desktop Administration, è disponibile solo in Windows.

Esempi di operazioni automatiche: inventario dei software installati, installazione di un programma, ecc.

Per sapere in che modo installare ed eseguire le operazioni automatiche su un insieme di computer, consultare il manuale AssetCenter intitolato **Desktop Administration**.

# **Integrazione con Connect-It**

AssetCenter include il software Connect-It completo, alcuni connettori e la relativa documentazione.

#### **Versione di Connect-It richiesta**

Per l'integrazione di Connect-It e di AssetCenter è necessaria la versione di Connect-It fornita sul CD-ROM d'installazione di AssetCenter o superiore.

#### **Utilità di Connect-It**

<span id="page-38-0"></span>Connect-It sarà necessario per effettuare alcune azioni lanciate automaticamente da AssetCenter Server, in particolare :

• Per aggiungere gli utenti NT al database per poter utilizzare la sicurezza NT alla connessione ai database AssetCenter

#### **ATTENZIONE:**

È richiesta la versione **Windows** di AssetCenter Server.

- Per il recupero dei computer dichiarati in un dominio NT nel database
- Per integrare AssetCenter e AutoCAD

Per sapere quali sono gli ambienti supportati da Connect-It al fine dell'installazione, consultare la relativa documentazione.

Per sapere come integrare Connect-It e AssetCenter Server consultare il manuale di AssetCenter dal titolo **Amministrazione**, capitolo **AssetCenter Server**, paragrafo **Configurare i moduli sorvegliati da AssetCenter Server**.

# **Inventario stazioni remote**

AssetCenter offre varie possibilità per inventariare computer remoti.

Questi inventari possono essere effettuati in vari modi.

Per sapere in che modo inventariare stazioni remote, consultare la documentazione AssetCenter dal titolo **Parco**, capitolo **Parco informatico**, paragrafo **Inventario automatico**.

# **Integrazione con AutoCAD**

Questa parte riguarda esclusivamente gli utenti che hanno acquisito AutoCAD.

#### <span id="page-39-0"></span>**Installazione del modulo AutoCAD**

È possibile installare il modulo AutoCAD eseguendo in un prompt del DOS il programma **acadi.exe** che si trova nella sottocartella **acadi** della cartella d'installazione del software AssetCenter.

## **ATTENZIONE:**

Avviare AutoCAD almeno una volta prima di eseguire **acadi.exe**.

Il programma **acadi.exe** modifica il registro di Windows in modo che vengano visualizzati nell'interfaccia grafica di AutoCAD i menù d'integrazione AssetCenter.

#### **Ambienti supportati da AutoCAD e sua installazione**

Per sapere quali sono gli ambienti supportati da AutoCAD e per sapere come installarlo, consultare la relativa documentazione.

#### **Versioni di AutoCAD supportate**

L'integrazione con AutoCAD richiede i seguenti software:

- AutoCAD versione R14 o R15, esclusivamente in inglese
- Connect-It (versione fornita sul CD-ROM d'installazione di AssetCenter o superiore)

#### **Creare un databaseAssetCenter compatibile con AutoCAD**

# NOTA:

<span id="page-40-0"></span>All'installazione di AssetCenter, viene creato un database di dimostrazione AssetCenter che supporta AutoCAD. Il database si trova nella sottocartella **acadi\db** della cartella d'installazione di AssetCenter. Il nome è **acad43.db**.

Per connettersi al database:

- 1 Avviare AssetCenter.
- 2 Visualizzare le connessioni (**File/ Gestione delle connessioni**).
- 3 Creare una nuova connessione (pulsante **Nuovo**).
- 4 Inserire i seguenti dati (mantenere i valori predefiniti per gli altri campi):
	- **Motore**: **Sybase SQL Anywhere**
	- **Utente**: **itam**
	- **Password**: **password**
	- **Databsource**:
		- 1 Fare clic sul pulsante  $\equiv$ .
		- 2 Completare il campo **Database file**: percorso completo del file **acad43.db**.
		- 3 Fare clic sul pulsante **Opzioni**.
		- 4 Completare il campo **Start Command**: **rtdsk50.exe**.
		- 5 Fare clic su **OK**.
- 5 Fare clic su **Crea**.
- 6 Fare clic su **Test**.
- 7 Fare clic su **Apri**.

AssetCenter Database Administrator consente di creare un database AssetCenterche supporti l'integrazione AutoCAD.

Per creare un database che supporta AutoCAD:

Seguire le fasi descritte nel manuale AssetCenter intitolato **Amministrazione**, capitolo **Creazione di un database AssetCenter**, paragrafo **Crea un database con AssetCenter Database Administrator** selezionando l'opzione **Utilizzare l'integrazione AutoCAD**

#### <span id="page-41-1"></span>**Come rendere un database esistente compatibile con AutoCAD**

#### **ATTENZIONE:**

Non è possibile rendere compatibile con AutoCAD un database runtime SQL Anywhere.

Effettuare le seguenti operazioni:

- 1 Eseguire AssetCenter Database Administrator
- 2 Selezionare il menù **File** / **Apri**
- <span id="page-41-2"></span>3 Selezionare l'opzione **Apri un file di descrizione di database - crea un nuovo database**
- 4 Selezionare il file **gbbase.xml** nella sottocartella **config** della cartella d'installazione del software AssetCenter.
- 5 Selezionare il menù **Azione** / **Crea un database**
- <span id="page-41-4"></span>6 Deselezionare la casella **Creazione del database**
- 7 Disattivare l'opzione **Utilizzare la guida sui campi**
- 8 Selezionare la casella **Utilizza l'integrazione AutoCAD**
- 9 Cliccare su **Crea**

#### **Integrare AutoCAD, Connect-It e AssetCenter**

<span id="page-41-0"></span>Per sapere come integrare AutoCAD e AssetCenter consultare il manuale di AssetCenter dal titolo **Amministrazione**, capitolo **Integrazione AutoCAD**.

<span id="page-41-3"></span>Sarà possibile trovarvi sopratutto informazioni sull'impiego di Connect-It con il modulo d'integrazione AutoCAD.

# **Get-Answers**

Per conoscere gli ambienti supportati da Get-Answers ed ottenere informazioni su come installare Get-Answers, consultare la relativa documentazione.

Per informazioni su come integrare Get-Answers e AssetCenter consultare il capitolo **Get-Answers** della guida **L'interfaccia grafica** di AssetCenter.

# Installazione e configurazione in UNIX **5**

# <span id="page-42-0"></span>**ATTENZIONE:**

**CAPITOLO**

La versione UNIX di AssetCenter è destinata a utenti specializzati nell'impiego dell'ambiente Unix. Di conseguenza verranno illustrate in questo capitolo solo le particolarità di AssetCenter.

# NOTA:

I programmi UNIX non sono dotati di un'interfaccia grafica nativa. Tuttavia, è possibile configurare parzialmente AssetCenter Server in UNIX utilizzando un'interfaccia Web. Durante l'installazione in UNIX, è necessario copiare specifici file da un computer Windows. Installare e configurare almeno un computer Windows con quanto segue:

- AssetCenter Database Administrator
- AssetCenter Server
- Client AssetCenter

A questo punto, è possibile configurare AssetCenter Database Administrator e AssetCenter Server graficamente anche se verranno eseguiti da una riga di comando su un server UNIX.

# **Installare AssetCenter**

<span id="page-43-0"></span>Di seguito la procedura da seguire per installare AssetCenter in Unix:

- 1 Creare il database di AssetCenter in Windows come descritto nel capitolo **Creazione di un database AssetCenter** della guida **Amministrazione**.
- 2 Creare un utente UNIX da utilizzare per installare e configurare AssetCenter.

#### **ATTENZIONE:**

Se è già installato Connect-It sullo stesso computer, utilizzare lo stesso account per installare AssetCenter.

- <span id="page-43-1"></span>3 Identificare il file **.tgz** sul CD-ROM d'installazione AssetCenter.
- 4 Decomprimere il file **.tgz** lanciando la seguente linea di comando:

```
tar xzvf <Nome del tgz>
```
o in Solaris:

gzip -dc <Nome del tgz> | tar xvf -

#### NOTA:

Questa operazione deve essere effettuata in una cartella specifica d'installazione, come per esempio **/usr/local**.

- 5 Il percorso di accesso alla libreria dinamica **libaamapi43.so** (cartella **/usr/local/AssetCenter/bin**) deve essere incluso nel percorso di ricerca delle librerie del sistema:
	- Solaris ou Linux: variabile d'ambiente LD\_LIBRARY\_PATH.
	- Linux: anche file di configurazione ld.so.
	- AIX: variabile d'ambiente LIBPATH.

#### **ATTENZIONE:**

Lasciare il file **libaamapi43.so** nella sottocartella **bin** della cartella d'installazione di AssetCenter.

Esempio per gli interpreti di comandi (shell) compatibili **SH**: eseguire o inserire le seguenti righe in uno script da eseguire prima di avviare AssetCenter:

```
LD_LIBRARY_PATH=/usr/local/AssetCenter/bin;$LD_LIBRARY_PATH
export LD_LIBRARY_PATH
```
Generalmente, in Linux il file di configurazione ld.so si trova in **/etc/ld.so.conf**.

Ad esempio, aggiungere la riga seguente nel file di configurazione ld.so.conf:

/usr/local/AssetCenter/bin

Quindi, riavviare il comando ldconfig --verbose in modo che vengano inclusi anche i seguenti parametri.

6 AssetCenter può utilizzare solo i client DBMS a 32 bit.

Se sono stati installati i client DBMS UNIX a 64 bit, non è possibile utilizzarli nella modalità a 64 bit.

Pertanto, è necessario utilizzare solo librerie di client a 32 bit.

Ad esempio, per i client Oracle a 64 bit, verificare che la variabile d'ambiente **LD\_LIBRARY\_PATH** (Solaris o Linux) o **LIBPATH** (AIX) faccia riferimento alla directory **\$ORACLE\_HOME/lib32** (librerie a 32 bit) e non a **\$ORACLE\_HOME/lib** (librerie a 64 bit).

Generalmente, per un client UNIX con livelli Oracle a 64 bit, Sybase a 32 bit e DB2 a 32 bit, le variabili d'ambiente sono le seguenti:

```
ORACLE_HOME=/space/home/oracle/OraHome1
```
LIBPATH=/usr/lib:/usr/ccs/lib:/space/home/oracle/OraHome1/lib32:/sp ace/home/sybase/OCS-12\_0/lib:/home/db2inst1/sqllib/lib

```
PATH=/usr/local/bin:/opt/freeware/bin:/space/home/oracle/OraHome1/b
in:/space/home/sybase/OCS-12_0/bin:/usr/bin:/etc:/usr/sbin:/usr/ucb
:/space/home/test/bin:/usr/bin/X11:/sbin:.:/home/db2inst1/sqllib/bi
n:/home/db2inst1/sqllib/adm:/home/db2inst1/sqllib/misc
```
7 Se si utilizza un DBMS Oracle, trasferire il file **libslpmprodstab.so** nella cartella delle librerie Oracle a 32 bit.

#### NOTA:

Il file **libslpmprodstab.so** appartiene al file **.tgz** decompresso in precedenza. Nell'esempio si trova nella cartella **/usr/local/AssetCenter/bin** prima che venga spostato.

8 In AIX, creare una variabile d'ambiente **AC\_HOME** e associarla al percorso della cartella d'installazione di AssetCenter. Generalmente, il percorso è:

/usr/local/AssetCenter

9 Se si utilizza DB2 come DBMS del database di AssetCenter, è necessario installare un compilatore C++ esterno sul server del database.

È raccomandabile Gnu C Compiler versioni 2.96 o superiore che si integra facilmente con DB2.

#### $M$   $N$   $\Omega$   $\Omega$

Ciò è dovuto al fatto che i database 4.3 si servono delle procedure memorizzate in linguaggio SQL.

Ciò non è realizzato da DB2.

10 Configurare il client DBMS in modo che abbia accesso al DBMS ed al database di AssetCenter.

#### **ATTENZIONE:**

Utilizzare i nomi per il database ed il server utilizzati durante la creazione del database in Windows.

Ad esempio, se il server Oracle è denominato **AssetCenterServer** in **tnsnames.ora**, utilizzare questo nome anche nel file **tnsnames.ora** sul client UNIX.

11 Utilizzare uno strumento di query SQL per connettersi al DBMS ed al database di AssetCenter.

Esempio per Oracle: **sqlplus**.

Esempio per Sybase: **isql**.

Esempio per DB2: **db2**.

#### $\mathbf{Q}$  suggerimento:

Se si verifica un problema, contattare la hotline di assistenza tecnica del fornitore del DBMS. È probabile che il client non sia configurato correttamente.

12 Creare un file **amdb.ini** sul computer UNIX.

Questo file memorizza la dichiarazione per le connessioni del database. Affinché sia possibili accedere a queste connessioni dalle stazioni Unix:

- 1 Avviare AssetCenter in modalità grafica su una stazione Windows.
- 2 Selezionare il menù **File/ Gestione delle connessioni**.
- 3 Creare le connessioni.

#### Installazione

- <span id="page-46-1"></span>4 Chiudere la finestra (cliccare su **Chiudi**).
- 5 Modificare il file **amdb.ini** in modo che **AmApiDll** faccia riferimento al file **libaamapi43.so** di UNIX (directory **/usr/local/AssetCenter/bin**).
- 6 Copiare **amdb.ini** [\(che si trova nella carte](#page-46-0)lla d'installazione di Windows) nella cartella **/etc/Peregrine** dei computer UNIX su cui vengono avviate le applicazioni AssetCenter.

Tra gli altri, vengono installati i seguenti componenti:

<span id="page-46-0"></span>• **amdbal**, **amimpl**, **amexpl**, **libaamapi43.so** (in **/usr/local/AssetCenter/bin**). Questi vengono utilizzati come in Windows.

Per ulteriori informazioni consultare le relative documentazioni.

<span id="page-46-3"></span><span id="page-46-2"></span>• **amsrvl** (in **/usr/local/AssetCenter/amsrv/bin**): Questo componente viene utilizzato in un modo particolare per UNIX. Implementazione di AssetCenter Server [pag. 47].

#### $\Omega$  SUGGERIMENTO:

Eseguendo i componenti indicati con l'opzione -h, è possibile ottenere l'elenco delle opzioni disponibili.

Esempio: amimpl -h

# **Implementazione di AssetCenter Server**

La connessione di AssetCenter Server a un databse è attivata [da una linea di](#page-50-0) co[mando UNIX di tipo:.](#page-50-0)

```
amsrvl -svc
-webadmin
-cnx:<nome della connessione AssetCenter>
-login:<login per connettersi al database>
-password:<password associata al login>
-log:<percorso completo del file di registro d'attività>
&
```
#### Con:

- -svc: esegue il processo come un servizio NT.
- -webadmin: avvia il server WEB di AssetCenter Server.

Per ulteriori informazioni sull'utilità di questa opzione:  $\rightarrow$  Configurazione di AssetCenter Server con l'interfaccia Web [pag. 51].

#### **AssetCenter**

• -cnx, -login, -password: non utilizzano queste opzioni se si seguono le istruzioni specificate in Configurazione di AssetCenter Server utilizzando l'interfaccia Web [pag. 51].

Se si completa l'opzione -login, il login indicato deve disporre di diritti d'amministrazione per il database di AssetCenter.

• &: esegue il processo in background.

# **Configurazione di AssetCenter Server utilizzando l'interfaccia Windows**

Determinate configurazioni in AssetCenter Server non possono essere create direttamente in UNIX, anche utilizzando l'interfaccia Web. Per questo motivo, è necessario eseguire l'avvio configurandoAssetCenter Server in Windows e copiando i file **amsrvcf.ini** e **amsrv.cfg** dal computer Windows a quello UNIX:

- 1 Avviare AssetCenter in modalità grafica su un computer Windows.
- 2 Selezionare il menu **File/Connetti**.
- 3 Specificare i parametri di connessione selezionando l'opzione **Utilizza questa connessione in modalità servizio**.
- 4 Fare clic su **Apri**.
- 5 Selezionare **Strumenti/ Configura i moduli**.
- 6 Configurare i moduli da utilizzare.

#### **ATTENZIONE:**

I moduli seguenti non funzionano in UNIX:

- Aggiungere i computer del dominio NT al database (AddCpu)
- Aggiungere gli utenti NT nel database (AddUser)
- Aggiornare il database a partire dal risultato degli scanner (IDD) (IddAc)

#### NOTA:

La configurazione dei moduli viene salvata nel file **amsrv.cfg** (che generalmente si trova in **C:\Program Files\Peregrine\AssetCenter\amsrv**).

7 Configurare la password per connettersi al database di AssetCenter.

# $M$  NOTA:

La password è memorizzata nel file **amsrvcf.ini** (che generalmente si trova in **C:\Program Files\Peregrine\AssetCenter\amsrv\bin**).

Quando si configura questo file in Windows, la maschera della password salvata nel file **amsrvcf.ini** resta attivata.

Quando il file **amsrvcf.ini** viene configurato in questo modo, presenta il seguente tipo di riga:

Password=8D5D1F3C77FE9FC78DE77FA7676E73CB517186D0B71B124254200200

- 8 Selezionare **File/Disconnettersi**.
- 9 Chiudere AssetCenter Server.
- 10 Modificare il file **amsrv.cfg** ed eliminare tutti i riferimenti ai moduli che non funzionano in UNIX (**AddCpu**, **AddUser**, **IddAc**).

A tale scopo, eliminare tutte le sezioni corrispondenti a tali moduli.

Esempio per il modulo **AddUser**:

```
{ Module AddUser
   Active=0
 UserData="\"$connectit_exedir$/conitsvc.exe\" -once -wpplog '$con
nectit_exedir$/../scenario/ntsec/ntac41/adduser.scn' -d:AssetCenter
.SERVER=$cnx$ -d:AssetCenter.LOGIN=$login$ -d:AssetCenter.TEXTPASSW
ORD=$pwd$"
   { Plan
sunday = ENUM/01:00\begin{array}{ccc} \end{array}
```
11 Se si desidera utilizzare il modulo **PdiAc** o un modulo che richiama Connect-It, modificare il file **amsrvcf.ini**:

Nella sezione [Option] (è necessario crearla se non è disponibile), verificare che via sia una riga del tipo seguente:

/ExecEvent/ConnectItExeDir=/usr/local/ConnectIt/bin

- 12 Copiare il file **amsrvcf.ini** dal computer Windows (generalmente si trova nella cartella **C:\Program Files\Peregrine\AssetCenter\amsrv\bin**) all'host UNIX su cui è installato AssetCenter Server (nella stessa posizione in cui si trova **amsrvcf.ini**, nella cartella **/usr/local/AssetCenter/amsrv/bin**).
- 13 Copiare il file **amsrv.cfg** dal computer Windows (generalmente si trova nella cartella **C:\Program Files\Peregrine\AssetCenter\amsrv** ) all'host UNIX su cui è installato AssetCenter Server (nella cartella **/usr/local/AssetCenter/amsrv**).

# **Verificare che AssetCenter Server si connetta correttamente al database di AssetCenter.**

A tale scopo, eseguire il seguente comando:

```
amsrvl -cnx:<nome della connessione AssetCenter> -login:<login per con
nettersi al database> -password:<password associata al login>
-log:<percorso completo del registro delle attività>
```
Quindi, verificare che nel registro delle attività non vi siano errori di connessione.

Se la connessione non riesce, controllare le varie fasi della procedura d'installazione e verificare che:

- I diritti di esecuzione siano appropriati.
- Le librerie siano in una posizione appropriata e che ad esse siano associati i privilegi di lettura.
- Il nome del server DBMS e quello del database di AssetCenter indicati nel file **amdb.ini** corrispondano ai nomi specificati al momento dell'installazione dei livelli client del DBMS (un errore frequente).

Esempio per Oracle (da un file **amdb.ini**):

```
[BaseAssetCenterOracle]
Engine=Oracle
Location=TITANIUM // ACCERTARSI CHE QUESTO NOME CORRISPONDA A QUEL
LO SPECIFICATO NEI LIVELLI CLIENT DBMS (TNSNAMES.ORA PER ORACLE)
Base=AC43
EngineLogin=AC43
EnginePassword=37681ED114D187562F4561D6B901D7F686BEC410CB21C2855D22
E3EA00A6A1F949C885124254200200
ReadOnly=0
CacheSize=5120000
AmApiDll=/usr/local/AssetCenter/bin/libaamapi43.so // ACCERTARSI CH
E QUESTO PERCORSO SIA STATO MODIFICATO
```
Esempio per DB2 (da un file **amdb.ini**):

```
[BaseAssetCenterDB2]
Engine=DB/2
Location=MARANELL // ACCERTARSI CHE QUESTO NOME CORRISPONDA A QUEL
LO SPECIFICATO NEI LIVELLI DBMS
Base=AC43DB2
EngineLogin=db2admin
EnginePassword=CF188FEB2E1CBEBCE568414D4BB27232D1C43644B4E10CF91242
54200200
AmApiDll=/usr/local/AssetCenter/bin/libaamapi43.so // ACCERTARSI CH
E QUESTO PERCORSO SIA STATO MODIFICATO
```
Se è possibile connettersi al database ma continuano ad esserci degli errori, è probabile che questi siano originati dai file di configurazione **amsrv.cfg** e **amsrvcf.ini**.

Se necessario, contattare l'assistenza tecnica Peregrine Systems che richiederà un file di registro relativo alle connessioni con il database.

# **Configurazione di AssetCenter Server utilizzando l'interfaccia Web**

L'amministratore può accedere graficamente a AssetCenter Server utilizzando l'interfaccia Web.

Per consentire ciò:

- 1 Aprire il file **amsrvcf.ini** (che si trova nella cartella **/usr/local/AssetCenter/amsrv/bin**).
- 2 Attribuire il valore **1** al parametro **WebAdmin**.
- <span id="page-50-0"></span>3 Modificare il parametro **WebPort** per assegnare una porta valida. Generalmente, la porta **82** (predefinita) non è valida ed è richiesta la porta 1024 o successiva. Per informazioni sulla porta da utilizzare, contattare l'amministratore del sistema UNIX.

## **Configurazione di AssetCenter Server con l'interfaccia Web**

Per gestire AssetCenter Server con il Web (dopo aver eseguito la configurazione iniziale in Windows), eseguire il comando UNIX che avvia AssetCenter Server con l'opzione -webadmin.

Di conseguenza l'esecuzione della linea di comando:

- 1 Avvia AssetCenter Server.
- 2 Connette AssetCenter Server al database.
- 3 Attiva l'accesso Web a AssetCenter Server.

Se si desidera che l'amministratore possa accedere in modalità grafica a AssetCenter Server da una stazione con browser Web (URL : http://<nome del server di AssetCenter Server>:<porta selezionata in amsrvcf.ini>)). Utilizzare il login **webadmin** (la password predefinita è vuota):

# **Accesso al database di AssetCenter utilizzando l'API**

<span id="page-51-0"></span>Prima di accedere al database di AssetCenter utilizzando l'API (ad esempio, utilizzando Connect-It), accertarsi che l'API AssetCenter possa essere utilizzata sul computer UNIX.

Eseguire **genasset** senza parametri.

Questo programma si trova nella sottocartella **bin** della cartella d'installazione di AssetCenter.

Questo programma tenta di accedere all'API. Si riceverà uno dei seguenti messaggi di errore:

```
• Genasset.exe - Version 1.2
Copyright 1999-2002 Peregrine Systems, Inc.
All rights reserved.
Powered by AssetCenter APIs Version 4.2.1 - build 2670
Usage: genasset cnx [AdminPwd]
Wrong number of arguments 
In questo caso, è possibile accedere all'API.
```
• ld.so.1: genasset: fatal: libaamapi42.so: open failed: No such file or directory

In questo caso, si ha un problema con la configurazione dell'ambiente.

Se si verifica un problema, controllare tutte le fasi nella procedura d'installazione. In particolare, accertarsi che:

- In AIX, sia sta creata una variabile d'ambiente **AC\_HOME** e sia stata associata con il percorso della cartella d'installazione di AssetCenter.
- I diritti di esecuzione siano corretti
- Le librerie siano posizionate correttamente e sia stati loro assegnati i diritti di lettura.
- Il nome del server DBMS e quello del database di AssetCenter indicati nel file **amdb.ini** corrispondano ai nomi specificati durante l'installazione dei livelli client del DBMS (un errore frequente).

# Ottimizzare le prestazioni **6 CAPITOLO**

#### <span id="page-52-0"></span>**Principi generali**

Le prestazioni del software AssetCenter dipendono da vari fattori :

- Prestazioni del DBMS
- Configurazione del DBMS.

Questo è un compito importante e delicato e richiede conoscenze approfondite di amministrazione di database. È così possibile raddoppiare le prestazioni del software AssetCenter grazie alla corretta impostazione del DBMS. È utile inoltre valutare correttamente le dimensioni della RAM allocata al server del database.

- Funzionalità del DBMS (considerato il modo in cui AssetCenter interagisce con il DBMS) e del middleware (supporto di funzionalità avanzate come il recupero di un insieme di linee in un unico pacchetto di rete)
- Velocità del processore
- Prestazioni del server : RAM, sottosistema disco (disco, controller, gestione di entrambi da parte del sistema, numero di processori, ecc.), impiego di diversi dischi per la memorizzazione delle tabelle e quella degli indici
- Prestazioni del client : RAM, capacità di visualizzazione grafica (è raccomandabile utilizzare una scheda di accelerazione grafica e di raddoppiare la RAM minima richiesta).
- Velocità e latenza della rete (per migliorare i tempi di risposta, aumentare la velocità e ridurre la latenza)
- Numero di record memorizzati nel database

#### **Regolazione delle prestazioni in rete a bassa velocità, ad alta velocità con sovraccarico o rete estesa (WAN)**

Per ulteriori informazioni sull'argomento, consultare il manuale dal titolo **Amministrazione**, capitolo **Ottimizzazione di AssetCenter in rete WAN**.

#### **Interblocco dei record del database AssetCenter da applicazioni esterne**

<span id="page-53-0"></span>Alcuni strumenti esterni interbloccano i record perfino nella consultazione. Ciò può riguardare le prestazioni del software AssetCenter. È raccomandabile evitare l'interblocco dei record.

Con Sybase SQL Server e Microsoft SQL Server per esempio, è preferibile accedere in **dirty read**.

# <span id="page-54-0"></span>**[I](#page-40-0)[n](#page-16-0)[d](#page-5-0)ice Indi[ce](#page-31-0)**

# **A**

acad43.[db,](#page-46-1) 41 , 17 acadi.exe, 40 Aggiornamento, 6 am.ini, 32 am43.db, 16 Ambienti supportati, 11 amdb.ini, 18 amdbal, 47 amexpl, 47 amimpl, 47 amsrv.cfg, 48 amsrvcf.ini, [51](#page-46-2) , 49 amsrvl, 47 Antivirus - conflitti, 15 AssetCenter Compon[ent](#page-46-3)i (Vd. Componenti di AssetCenter) Moduli (Vd. Moduli di AssetCenter) AssetCenter Server Configurazione Unix, 51 Windows, 34 Connect-It - integrazione, 35 Connessione ad un database Unix, 47 Windows, 37 Esecuzione come servizio, 35 Implementazione Unix, 47

Windows, 35 Presentazi[one](#page-22-0), [34](#page-20-1) AutoCAD Connect-It e AssetCenter, 42 Connect-It - integrazione, 40 Database Creazione di [un d](#page-28-1)atabase compati[bile,](#page-28-2) [41](#page-27-0) Rendere compatibile un data[base](#page-21-0) esistente, 42 Database di dimostrazione (Vd. [Dat](#page-17-0)[aba](#page-16-1)se di dimostrazione compatibil[e\)](#page-8-0) Integrazione a AssetCenter, 39 Integrazione [con](#page-23-0) AssetCenter, 39 autorun.exe, 23 [, 21](#page-25-0) , 18

#### **C**

Client AssetCenter Aggiornamento, 29 Installazione automatica - Windows, 29 , 28 Installazione in rete - Windows, 22 Installazione rapida - Windows, 18 Client-server - installazione Windows, 17 Componenti di AssetCenter, 9 Installazione automatica Selezione, 24 Windows, 26 Installazione manuale - selezione, 20 Computer client (Vd. Client AssetCenter) Configurazione

#### **AssetCenter**

Unix Windows, 31-42 Configurazione minima - [Win](#page-15-1)dows, 12 Connect-It AssetCen[ter](#page-26-0) - integrazione, 38 AssetCenter Server - integra[zion](#page-19-0)e, 35 AutoCAD - integrazione, 40 Controllo dei computer remoti (Vd. Remote Control) Conversione, 6 CPU [Co](#page-46-2)nfigurazione minima - Windows, 12 Configurazione raccomandata - Win[dow](#page-41-1)s, 12 Crystal Reports Installazione Windows, 16 Integrazi[one](#page-5-1) a AssetCenter, 37 custom.ans, 27 Custom installation (opzione), 20

#### **D**

Database Compatibili[tà co](#page-26-1)n AutoCAD, 41 Connessione co[n A](#page-12-1)ssetCenter Server - Unix, 47 Database compatibile con AutoCAD, 42 Database vuoto - Insta[llaz](#page-37-0)ione Windows, 17 Impossi[bilit](#page-53-0)à di connessione, 37 Integrità, 6 Modifica del contenuto, 6 Database di dimostrazione Installazione - Windows, 16 Login, 17 Password, 17 dbegeng50.exe, 27 DBMS supportati, 13 DeleteReadOnlyFile (installazione automatica), 26 Desktop Administration, 38 Dirty read, 54 Dischetti - installazione, 18 Disinstallazione Client AssetCenter Disinstallazione automatica, 29

Disinstallazione manuale - Windows, 29 Disinstallazi[on](#page-41-2)[e -](#page-41-3) automatizzazione in Windows, 24 Documentazione (Vd. Manuali)

#### **E**

empty43.db, 17

#### **F**

File installati, 1[8](#page-20-2)

#### **G**

gbbase.xml, [42](#page-14-0) Get-Answers, 42 Group (installazione automa[tica](#page-17-1)), 24

#### **I**

Installazio[ne](#page-23-1) Automatizzazione - Windows, 24 Installazi[one](#page-27-0) in rete Client [Win](#page-27-1)dows, 22 Windows, 21 , 19 Unix Wind[ows](#page-23-2), 15-29 Fasi [preli](#page-25-1)minari, 15 Installazi[one](#page-24-0) manuale, 18 Installazione automatica Com[pon](#page-24-1)enti - selezione, 26 , 24 DeleteReadOnlyFi[le,](#page-25-2) 26 Group, 24 Installazione in rete Client, 28 Server, 28 OverwriteReadOnlyFile, 26 Packages, 25 Path, 24 Reboot, 26 ReplaceDll, 25 Script d'installazione, 27 Tipi, 25 UpgradePrevious, 26 UserGroup, 25 Integrazione con programmi ausiliari, 10

Installazione

Integrità del database, 6

#### **L**

ld.so, 45 , 44 libaamapi43.so, 47 , 44 libslpmprodstab.so, 45 Livelli client [O](#page-5-0)racle - installazione Windows, [15](#page-11-1) Login - datab[ase](#page-26-0) di dimostrazione, 17

#### **M**

Manuali Installazione automatica, 24 Inst[allaz](#page-14-2)ione manuale, 20 MAPI (Vd. Sistema di [mes](#page-31-1)saggistica) maximal.ans, 27 Memoria Configurazione minima - Windows, 12 Configurazione raccomandata - Windows, 12 Migrazione, 6 minimal.ans, 27 Moduli di AssetCenter, 10

#### **O**

Operazioni [auto](#page-52-0)matiche su co[mpu](#page-30-0)ter remoti, 38 Oracle, 15 Oracle DLL - versioni, 32 Ottimizzazione delle prestazioni, 53 OverwriteReadOnlyFile (installazio[ne au](#page-25-1)tomatica), 26

#### **P**

Packages (installazione automatica), 26 , 25 Password - database di dimostrazione, 17 Path (installazione automatica), 26 , 24 Prestazioni, 53 Procedure memorizzate - DB2, 31 Programmi ausiliari di AssetCenter, 10

#### **R**

Reboot (installazione automatica), 26 Record - blocco, 54 Remote Control, 38

ReplaceD[ll \(in](#page-17-2)stallazione automatica), 27 , 25 Report (V[d.](#page-6-0) Crystal Reports) Reti - pres[tazio](#page-28-3)[ni,](#page-27-2) 54 Runtime Crystal Reports [- ins](#page-32-0)tallazione Windows, 16 Runtime Sybase SQL Anywhere - installazione Windows, 16

#### **S**

Scansione, 39 Script - installazione automatica, 27 Server - installazione automatica, 28 setup.inf, 18 setup.pdf, 7 setupl.exe, 29 , 28 Sistema di messaggistic[a, 3](#page-15-2)3 Sistemi di messaggistica (Vd. Sistema di messaggistica) Sist[emi](#page-43-1) operativi supportati Client, 11 Server del database, 11 SMTP (Vd. Sistema di messaggis[tica](#page-24-1)) Spazio su disco Configurazione minima - Windows, 12 Configurazione raccomandata - Wi[ndo](#page-24-2)ws[, 12](#page-25-2) sr\_cpath.bat, 32 Struttura d[el d](#page-38-0)atabase - modifica[, 6](#page-41-4) Sybase SQL Anywhere, 16

#### **T**

tgz, 44 Tipo d'installazione (menu), 19 Type (installazione automatica), 25

#### **U**

UpgradePrevious (installazione automatica), 26 UserGroup (installazione automatica), 25 Uso dell'integrazione AutoCAD, 42 Utenti NT, 39

#### **V**

Versioni precedenti - aggiornamento, 29 VIM (Vd. Sistema di messaggistica)

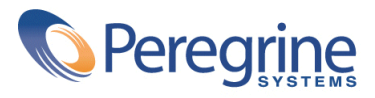